# セミセルフ動画サービス マニュアル

◎シナリオ登録方法の流れ

#### **STEP.1**

メールでお送りしましたシナリオ登録のURLよりお進みください。 ※TOP画面左上にある「シナリオ登録へ」からでも、ログインいただけます。 ※こちらはサービスをお申し込みいただいた方へのマニュアルとなります。 お申し込みいただいていない方はログインいただけません。

## **STEP.2**

申請ID(メール記載の申請ID)、申し込みの際ご記入いただいた、 メールアドレス、電話番号を入力の上、「認証する」よりお進みください。

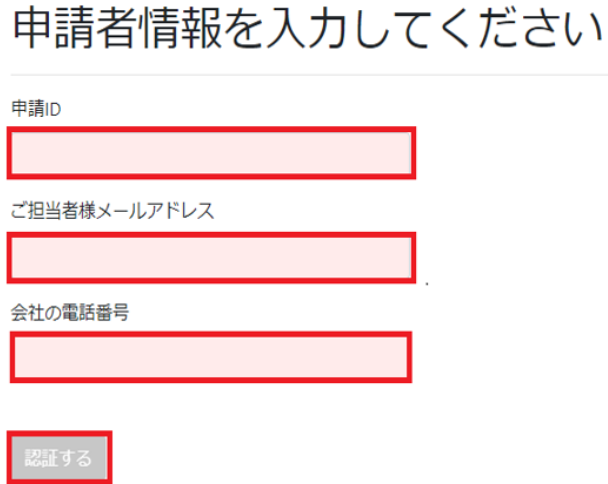

## **STEP.3**

ログイン後、下記の画像・記載内容をご参照の上、ご記載ください。

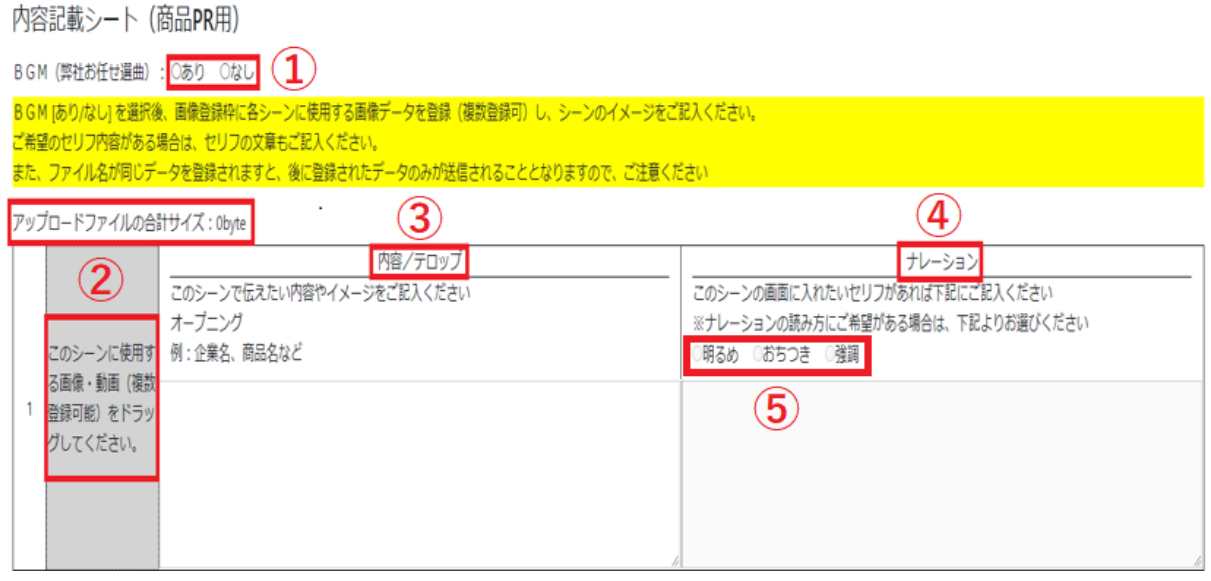

①BGMのあり/なしの選択は必須項目です。

②画像・動画のアップロードファイルの合計サイズが表示されます。 最大10GBまで可能です。

※画像(jpeg, png, gif)、動画(mp4, mkv, mov)、音声(wav, mp3, m4a) また、ファイル名が同じデータを登録されますと、

後に登録されたデータのみが送信されることとなりますので、ご注意ください。 ③内容/テロップは必須項目となります。

シーンは1~6までありますが、必ず1つのシーンは画像登録と内容のご記入を お願いします。

④ナレーションの項目は、ご希望のセリフがある場合はご記入ください。

⑤ナレーションの読み方にご希望がある場合は、明るめ・おちつき・強調の どれかをお選びください。

※1~6のシーンで内容があてはまらない場合は、1~6の項目一番下に 設けておりますその他欄へご記入ください。

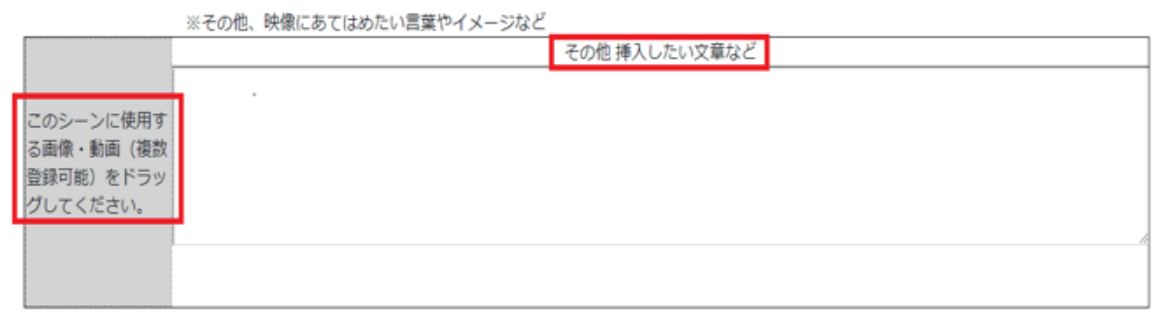

アップロードファイルの合計サイズ: Obyte

#### 画像・動画の確認について

アップロードした画像・動画を確認したい場合は、 【確認】のアイコンをクリックしてファイルをご確認ください。

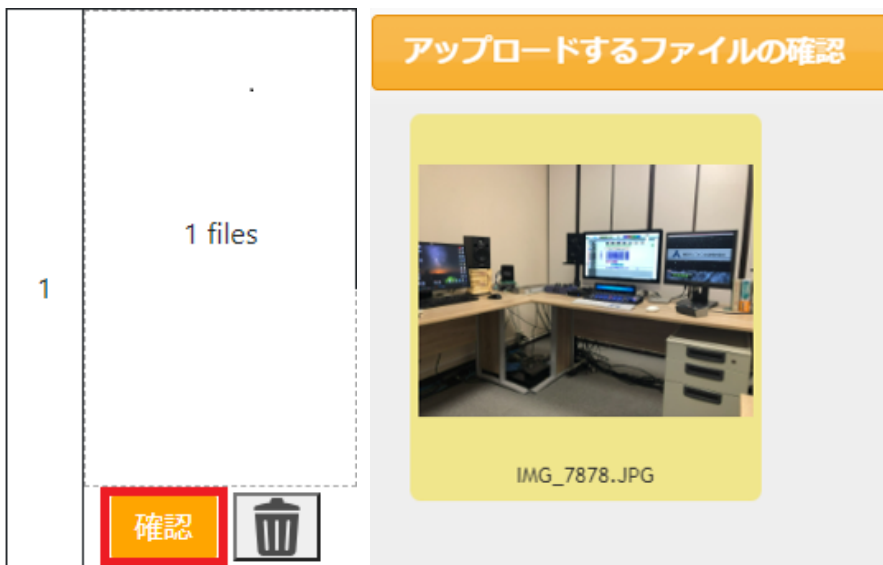

## 画像・動画の削除について

アップロードした画像・動画を削除したい場合は、【ゴミ箱】のアイコンを クリックして、削除するファイルにチェックをつけて削除してください。

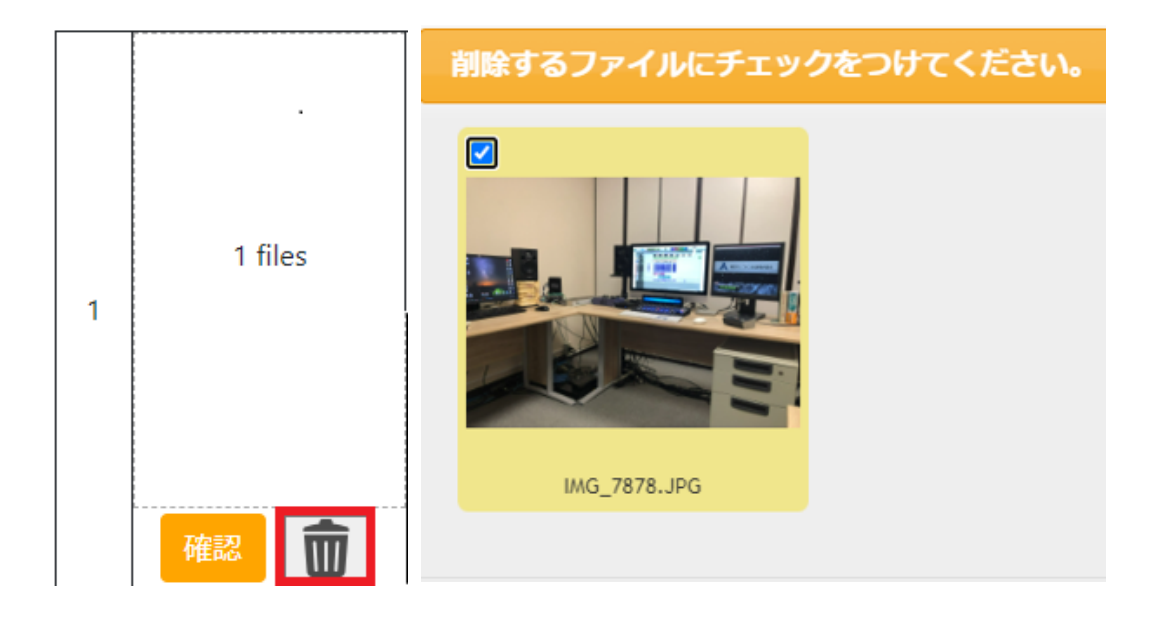

## **STEP.4**

1~6かその他のいずれかのシーン欄に、画像登録・内容記入をいただくと、 【シナリオを登録する】ボタンがアクティブになります。

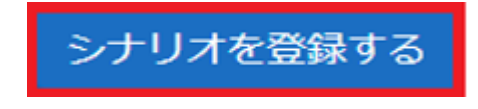

【シナリオを登録する】を押すと、【シナリオ登録処理】のポップアップが 表示され、シナリオ登録完了となります。 【OK】ボタンを押してポップアップを閉じてください。

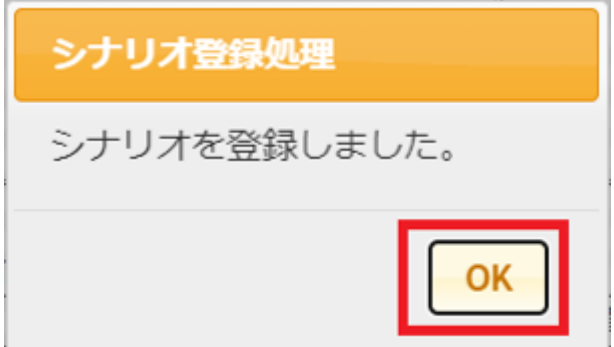

# **STEP.5**

シナリオ登録完了後、台本確認・作成を開始させていただきます。 台本が完成しましたら、ご連絡させていただきます。

※シナリオ登録内容に不明点などがある場合は、お電話・メールなどで ご連絡させていただく場合がございます。